# Kingdom Hall Audio 3 User Manual

# V 3.2

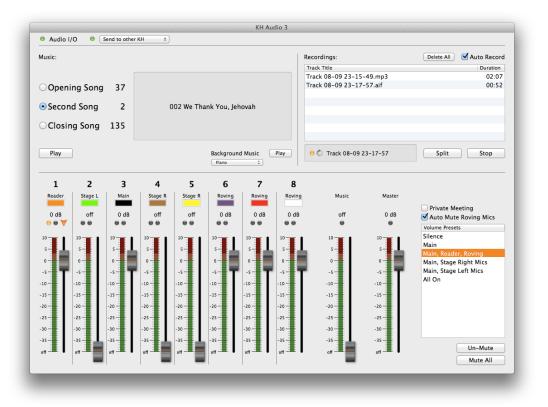

August 11, 2012

# Index

# Music

| Selecting the song to change or play        | 4  |
|---------------------------------------------|----|
| Changing a song number                      | 4  |
| Playing a song                              | 5  |
| Stop playing any music                      | 5  |
| Playing background music                    | 6  |
| Playing external tracks                     | 7  |
| Recording                                   | 8  |
| Automatically recording meeting parts       | 8  |
| Manually recording talks                    | 9  |
| To start recording                          | 9  |
| Splitting tracks                            | 9  |
| Burning an MP3 CD                           | 10 |
| Mixer                                       | 11 |
| Master                                      | 11 |
| Microphones                                 | 12 |
| Changing levels                             | 12 |
| Automatically muting the roving microphones | 12 |
| Manually muting the roving microphones      | 13 |
| Volume presets                              | 13 |
| Private meeting                             | 13 |
| Keyboard shortcuts                          | 14 |

| Connection to other KH  | 14 |
|-------------------------|----|
| Special notes           | 14 |
| Feedback or Suggestions | 14 |

# Music

#### Selecting the song to change or play

First :

- Click the button in front of the song to change
- or **click** the **text** of the song to change
- or push the return key or enter key until the correct song entry is selected.

| Music:                     |         |         |         |             |              |         | 1      | Recordings:       |          | Delete All      | Auto Recor  |
|----------------------------|---------|---------|---------|-------------|--------------|---------|--------|-------------------|----------|-----------------|-------------|
|                            |         |         |         |             |              |         |        | Track Title       |          |                 | Duration    |
|                            |         |         |         |             |              |         |        | Track 08-09 23-15 | 5-49.mp3 |                 | 02:03       |
| openi                      | ng Song |         |         |             |              |         |        | Track 08-09 23-17 | 7-57.aif |                 | 00:52       |
| <ul> <li>Second</li> </ul> | d Song  | 2       |         | 002 We Th   | ank You, Jel | hovah   |        |                   |          |                 |             |
| Jecon                      | Joing   |         |         | 002 110 111 | unit rou, je |         |        |                   |          |                 |             |
| Closin                     | a Sona  |         |         |             |              |         |        |                   |          |                 |             |
|                            |         |         |         |             |              |         |        |                   |          |                 |             |
| Play                       |         |         |         |             | Backgroun    |         | Play   | 😑 🌟 Track 08-09   | 23-17-57 | Split           | Stop        |
|                            |         |         |         |             | Piano        | ;       |        |                   |          |                 |             |
| 1                          | 2       | 3       | 4       | 5           | 6            | 7       | 8      |                   |          |                 |             |
| Reader                     | Stage L | Main    | Stage R | Stage R     | Roving       | Roving  | Roving | Music             | Master   |                 |             |
| 0.10                       |         |         |         | - 11        | 0.40         | 0.10    | 0.10   |                   |          | Private Me      |             |
| 0 dB                       | off     | 0 dB    | off     | off         | 0 dB         | 0 dB    | 0 dB   | off               | 0 dB     | _               | Roving Mics |
| •••                        |         |         |         |             |              |         |        | · ·               | · ·      | Volume Preset   | s           |
| 10                         | 10      | 10      | 10      | 10          | 10           | 10      | 10     |                   | 10       | Silence<br>Main |             |
| s-                         | s -     | s-      | s-      | s –         | s-           | s-      | s-     | s-                | s-       | Main, Reade     | r Roving    |
| o- <b>1</b>                | o 📕     | 0       | 0       | o 📕         | 0            | 0-      | 0      | • •               | o 📕 📰    | Main, Stage     |             |
| -s                         | -s      | -s-     | -5-     | -s          | -s-          | -s-     | -s-    | -s-               | -s-      | Main, Stage     |             |
| -10                        | -10     | -10     | -10     | -10         | -10          | -10     | -10    | -10               | -10      | All On          |             |
|                            |         |         |         |             |              | -       |        |                   |          |                 |             |
| -15                        | -15     | -15     | -15     | -15         | -15          | -15     | -15    | -15               | -15      |                 |             |
| -20                        | -20     | -20     | -20     | -20         | -20          | -20     | -20    | -20               | -20      |                 |             |
| -25                        | -25     | -25     | -25     | -25         | -25          | -25     | -25    | -25               | -25      |                 |             |
| -30                        | -30     | -30     | -30     | -30         | -30          | -30     | -30    | -30               | -30      |                 |             |
|                            |         |         |         | -35         |              |         |        |                   |          |                 |             |
|                            | -35 🗕 📕 | -35-    | -35     | -55         | -35          | -35     | -35    | -35               | -35      | (               | Un-Mute     |
| -35                        | off 🔳 🔳 | off 💻 🖡 | off 💻   | off 💻       | off 💻 🖡      | off 💻 🖡 | off -  |                   |          |                 |             |

#### Changing a song number

After you have selected the song entry:

- Hold Command and Enter the number of the song using the numerical keys of the keyboard.
- Push the return or enter key if you want to select the next song.

The entered numbers are displayed behind each song. If no music is playing, the number and title for the selected song are displayed in the track window.

#### **Playing a song**

Make sure that the *correct number and title* of the song to play are indicated. You can do this by selecting the correct song as shown above.

To start playback :

- Click the **Play** button
- or push the spacebar on the keyboard

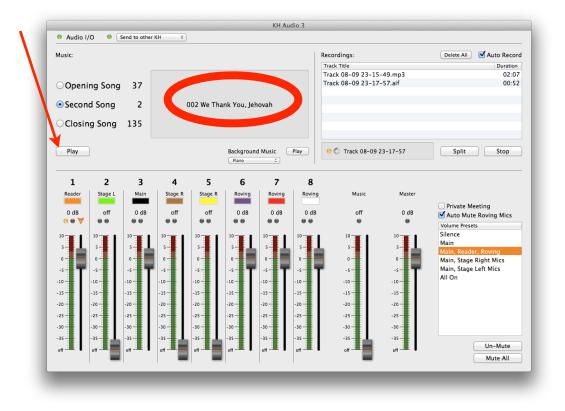

The song will start playing and the Play button will now change into a Stop button. If you don't stop the playback yourself and the song plays all the way to the end, it will stop automatically. The selection will advance to the next song. In this way, you are immediately ready for the next song. Songs cannot be paused and restarted. Playing the song again will start it from the beginning.

**Side Note:** All input channels other than music will automatically fade out when a song is started and will return to their appropriate levels when the song ends or is stopped.

#### Stop playing any music

To stop playing background music or a song :

- Click any of the **Stop** buttons
- or push the **spacebar** on the keyboard

After this you are immediately ready to play the selected song.

## Playing background music

To play background music before or after the meeting:

Click the **Background Music Play** button. The computer will play Vocal Renditions until you click **Stop** or push the **spacebar** on the keyboard. At this point the system is immediately ready to play the selected singing song.

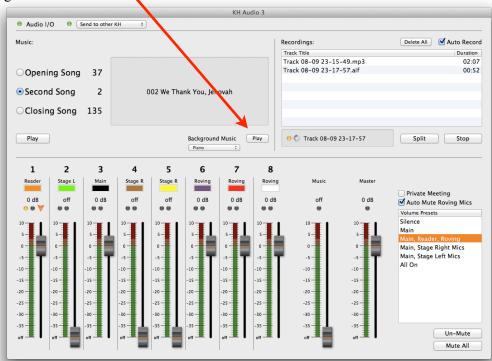

When you stop playing the background music, the system will fade out the music and then stop playing.

**Side Note:** Playing background music does not fade out other channels. You still want a chairman to be able to walk up to a microphone and start talking to call for attention.

# **Playing External Tracks**

For special occasions like weddings, you may have a custom made track with the desired music. To play this type of external track just drag the track onto the music playback window.

|          | Music:    |           |           |                |         |              |           |           | Recordings: |         | Auto Recor                                      |
|----------|-----------|-----------|-----------|----------------|---------|--------------|-----------|-----------|-------------|---------|-------------------------------------------------|
|          |           |           |           |                |         |              |           |           | Track Title |         | Duration                                        |
|          | • Ope     | ning Son  | a 2       |                |         |              |           |           |             |         |                                                 |
|          |           |           | -         |                |         | and a second |           |           |             |         |                                                 |
|          | Seco      | ond Song  | 37        |                | 002 We  | ou, Je       | hovah     |           |             |         |                                                 |
|          | ⊖Clos     | ing Song  | 125       |                | We      | Thank        |           |           |             |         |                                                 |
| <u>h</u> |           |           |           |                | You,    | Jh.m4a       |           |           |             |         |                                                 |
| ank      | Play      |           |           | External Traci | k Play  |              |           | Play      |             |         | Start                                           |
| h.m4a    |           |           |           |                |         | English      | •         |           |             |         |                                                 |
|          | 1         | 2         | 3         | 4              | 5       | 6            | 7         | 8         |             |         |                                                 |
|          | Reader    | Stage L   | Main      | Stage R        | Stage R | Roving       | Roving    | Rovin     | g Music     | Master  |                                                 |
|          | off       | off       | off       | off            | off     | off          | off       | off       | off         | 0 dB    | Private Meeting Auto Mute Roving Mics           |
|          |           |           |           |                |         |              |           |           | e 🗡         |         | Volume Presets                                  |
|          | 10        | 10        | 10        | 10             | 10      | 10           | 10        | 10        | 10          | 10      | Silence<br>Main                                 |
|          | s-        | s         | s-        | s-             | s-      | s-           | s-        | s-        | s-          | · · •   | Main, Reader, Roving                            |
|          | 0-<br>-5- | 0-<br>-5- | 0-<br>-5- | 0              | -5      | 0-<br>-5-    | 0-<br>-5- | 0-<br>-5- | •- <b>-</b> | °       | Main, Stage Right Mics<br>Main, Stage Left Mics |
|          | -10       | -10       | -10-      | -10            | -10-    | -10          | -10       | -10-      | -10         | -10     | All On                                          |
|          | -15       | -15       | -15       | -15            | -15     | -15          | - 15      | -15       | -15 -       | -15     |                                                 |
|          | -20       | -20       | -20       | -20            | -20     | -20          | -20       | -20       | -20 -       | -20     |                                                 |
|          | -25       | -25       | -25       | -25 -          | -25     | -25          | -25       | -25       | -25 -       | -25     |                                                 |
|          | -30       | -30       | -30       | -30            | -30     | -30          | -30       | -30       | -30 -       | -30     |                                                 |
|          | -35-      | -35-      | -35       | -35-           | -35     | -35-         | -35-      | -35-      | -35         | -35-    | Mute Roving                                     |
|          | off -     | off -     | off 💻     | off 💻          |         | off 💻        | off -     | off       | eff -       | off 💻 🖡 | mate noring                                     |

When the track is dropped on the window a new **External Track Play** button will appear below the track window:

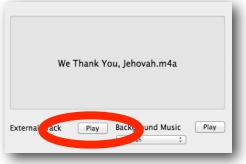

When this track is played, the button disappears. This and any other external tracks must be drug into the window to play again. There is no pause.

| Remai    | ining 02:03           |
|----------|-----------------------|
| We Thank | c You, Jehovah.m4a    |
|          |                       |
|          | Background Music Play |

# Recording

#### Automatically recording meeting parts

If you want to automatically record the meeting parts from the opening song and the closing song, make sure the **Auto Record** checkbox is checked.

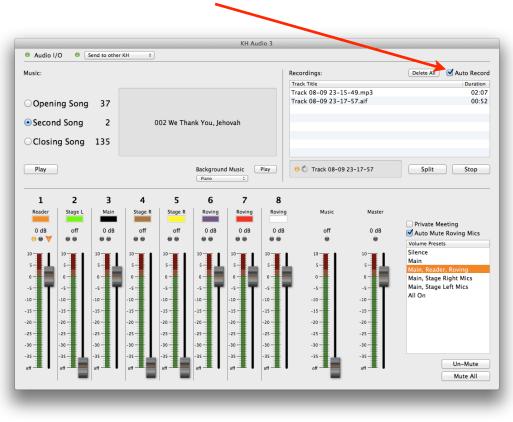

*After* the closing prayer (and not before !), you will be ready to burn the tracks to CD. See **Burning an MP3 CD** below.

#### Manually recording talks

If automatic recording is not checked, you can manually start recording. You can do multiple recordings (any amount of parts you want) and they can be burned onto an MP3 CD after the meeting.

#### To start recording

Click the **Start** button. You can stop the recording at any time by clicking the same button, which will toggle to **Stop** during recording.

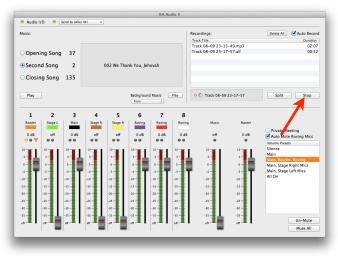

#### Splitting tracks

To create a new track for a talk during a meeting, while the recording is progressing, click the Split button to Recordings: Delete All Auto Record create a marker for a new file. Duration Track Title Track 06-26 09-48-00.aif 00:15 Split 😑 🔆 Track 06-26 09-48-00 A new track is created, and the previous one is already Stop converted to .mp3 Recordings: Delete All Auto Record Duration Press Stop to finish recording, or system will stop Track 06-26 09-48-00.mp3 03:13 automatically 5 minutes after the meeting is over. Track 06-26 09-51-14.aif 00:07 Only press Delete All if you want to erase all recordings. Songs that are automatically recorded are split into another track. 😑 🌟 Track 06-26 09-51-14 Split Stop

#### **Burning an MP3 CD**

*You should not attempt to burn a CD while the meeting is still in progress.* Wait until after the closing prayer before burning any CDs !

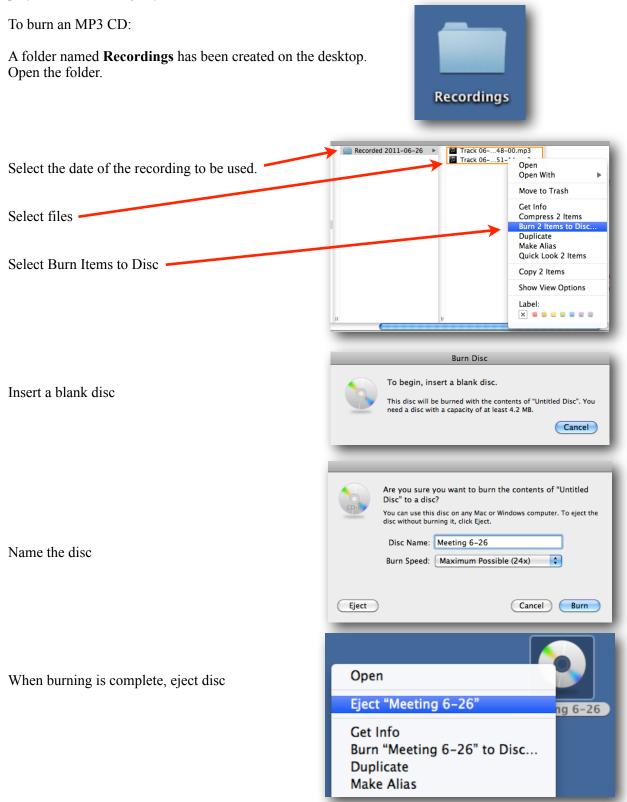

# Mixer

#### Master

The **Master** volume slider provides a way to lift or lower all volumes at once. Typically you would not use this slider. As **Volume Presets** do not include the **Master** volume, this slider needs to be at an appropriate level during the meetings. You should only use it to adjust the general volume level of the audio system. Standard is 0db.

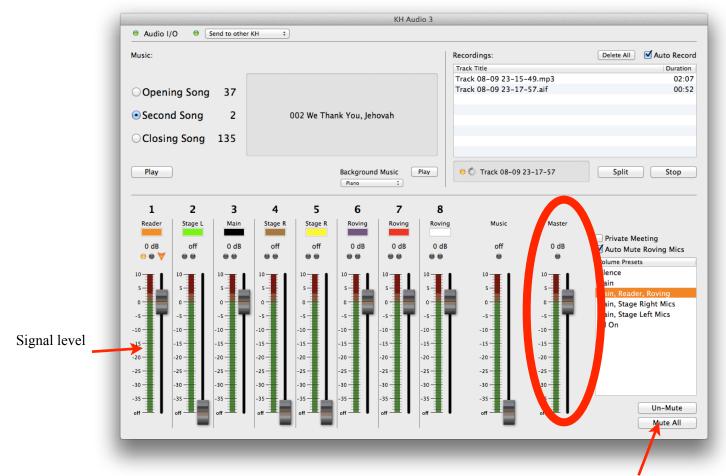

The master **Mute All** button can be held down with the mouse to temporarily mute all signals flowing through the system. As soon as you let the mouse button go, the master will return to its previous level. This is very useful when attendants are adjusting the microphones on stage. Hold it while they are moving the mikes to avoid unwanted sounds through the system. You can also do this by holding down the **[M]** key on the keyboard.

#### **Microphones**

Green signal indicators in the middle show you where the system detects an audio signal. Orange signal indicators on the left show you which channels have an open gate. The level meters of each channel show you the signal levels controlled by the volume you set.

#### **Changing levels**

- In order to change a volume level, you can click on its slider knob and move the mouse up or down.
- You can also click somewhere in the slider to have the knob move directly to that level.
- Pressing the number key corresponding to a mic channel will bring that channel up to it's preset level.
- You can also adjust the volume of the microphone that is currently being spoken into by watching for the following indicator: 
   This indicator shows you which microphone someone is currently speaking into. You can adjust the indicated channel by pushing the plus [+] or minus [-] key on the keyboard.
- Pressing the [R] key will lower all mic channels one notch each time it is pressed.

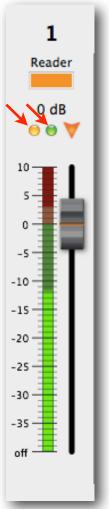

#### Automatically muting the roving microphones

The system can automatically mute the roving microphones as soon as a signal is detected on the designated reader microphone. When a signal is seen again on the main microphone, the roving microphones will be faded in immediately. So the system will automatically mute the roving mics when a paragraph or scripture is read and un-mute when the conductor starts speaking again. To enable this feature make sure you have checked **Auto Mute Roving Mics**.

| Audio I/O 🔍 🗎  | end to other | кн :    |            |             | KH AL    | udio 3 |                   |          |                            |               |
|----------------|--------------|---------|------------|-------------|----------|--------|-------------------|----------|----------------------------|---------------|
| lusic:         |              |         |            |             |          |        | Recordings:       |          | Delete All                 | Auto Recor    |
|                |              |         |            |             |          |        | Track Title       |          |                            | Duration      |
|                |              |         |            |             |          |        | Track 08-09 23-15 |          |                            | 02:03         |
| Opening Song   | 37           |         |            |             |          |        | Track 08-09 23-17 | -Strait  |                            | 00:53         |
| Second Song    | 2            | (       | 002 We Tha | ank You. le | hovah    |        |                   |          |                            |               |
| 5              |              |         |            |             |          |        |                   |          |                            |               |
| Closing Song   | 135          |         |            |             |          |        |                   |          |                            |               |
|                |              |         |            |             |          |        |                   |          |                            |               |
| Play           |              |         |            | Backgrou    | nd Music | Play   | 😑 🔆 Track 08-09   | 23-17-57 | Split                      | Stop          |
|                |              |         |            | Piano       | :        | 1      |                   |          |                            |               |
| 1 2            | 3            | 4       | 5          | 6           | 7        | 8      |                   |          |                            |               |
| Reader Stage L | Main         | Stage R | Stage R    | Roving      | Roving   | Roving | Music             | Master   |                            |               |
| 0 dB off       | 0 dB         | off     | off        | 0 dB        | 0 dB     | 0 dB   | off               | 0 dB     | Private M                  |               |
| •• <b>•</b>    |              |         |            |             |          |        |                   |          | Volume Prese               | e Roving Mics |
| 10             | 10           | 10 -    | 10         | 10 -        | 10       | 10     | 10                | 10 -     | Silence                    | 15            |
| ss_            | s_           | 5       | s          | 5           |          | 5      |                   | s        | Main                       |               |
| o_ <b></b>     | 0            | 0       | 0          | 0           | 0        | 0-     |                   |          | Main, Reade<br>Main, Stage |               |
| .s             | -s           | -s-     | -s-        | -s          | -s       | -s     | -5-               | -s-      | Main, Stage                |               |
| -10            | -10          | -10     | -10        | -10         | -10      | -10    | -10               | -10      | All On                     |               |
| -15-           | -15          | -15     | -15        | -15         | -15      | -15    | -15-              | -15-     |                            |               |
| -20            | -20          | -20     | -20        | -20         | -20      | -20    | -20               | -20      |                            |               |
| -25            | -25          | -25     | -25        | -25         | -25      | -25    | -25               | -25      |                            |               |
| -30            | -30          | -30     | -30        | -30         | -30      | -30    | -30               | -30      |                            |               |
| -35            | -35          | -35     | -35        | -35         | -35      | -35    | -35               | -35      |                            |               |
|                | off          | off     | off        | off         | off      | off    |                   |          |                            | Un-Mute       |
|                | οπ — •       | 011     | 011        | οπ — •      | on — •   | οπ — • | • on —            | on — •   |                            |               |

#### Manually muting the roving microphones

To manually mute the roving microphones, click the **Mute Roving** button.

The **Mute** button toggles into **Un-Mute**. To bring the microphones back to their original level, click it again or push the **Command**  $+[\mathbf{R}]$  key again. This can also be done if the microphones were muted automatically.

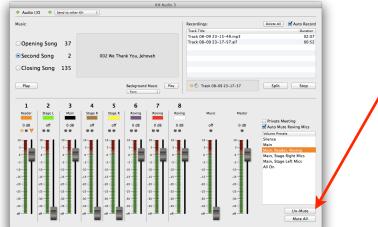

#### **Volume Presets**

Volume presets are provided to significantly reduce the need to handle each individual microphone channel manually. If you click on a **Volume Preset**, the volume of all microphone channels will automatically move to the stored default values for that preset. Feel free to change sliders at will. You can always reselect any preset at any time.

**Side Note:** Volume presets do not affect the music volume at any time. If you select a Volume preset while playing a singing song, the preset will be selected and the microphone volumes will go to their appropriate settings 5 seconds before the song ends or if the song is stopped.

#### **Private Meeting**

To conduct a confidential meeting check the **Private Meeting** checkbox above the Volume Presets. This disables the channel 2 amplifier output (libraries), FM Transmitter output and the Telephone System output. No audio will be broadcasted other than through the channel 1 amplifier which should only be connected to the main auditorium loudspeakers (amp channel 2 is connected to libraries, restrooms, office, etc.).

#### **Keyboard Shortcuts**

Number key on keypad changes the song number

Number key on keyboard toggles the input

- [Space] If music is playing, stop the music. If no music is playing, start the currently selected song.
- [M] Mute all sound coming from any microphone as long as the key is held.
- [R] Reduce all microphone channels by one notch.

[Cmd] + [R] Mute and un-mute roving mics

- [+] Raise the volume a notch on the microphone currently being spoken into as indicated by:
- [-] Lower the volume a notch on the microphone currently being spoken into as indicated by:

# **Connection to other KH**

If it has been setup by the installation team, you can connect to another KH's feed.

| Select: Send to other KH                             | Audio I/O     ✓ Standalone Operation     Send to other KH     Receive from other KH |
|------------------------------------------------------|-------------------------------------------------------------------------------------|
| To send to another KH, Select: Receive from other KH | Audio I/O     ✓ Standalone Operation     Send to other KH     Receive from other KH |
| Default is: Standalone Operation                     | Audio I/O     Standalone Operation                                                  |

# **Special Notes**

#### **Feedback or Suggestions**

This computer software can be adapted, so please send any feedback or suggestions for improvement to Br. Tony de Rijk at the following email address: ton@me.com.